# Stempelselberlasern ist ganz einfach.

## 1. Druckdaten vorbereiten

Stempelvorlage runterladen und in Adobe Illustrator öffnen. http://www.ddl.ai.ar.tum.de/index.php?id=125&L=0

Indivuelles Stempeldesign erstellen:

- 1. Dokumentformat: RGB
- 2. Alles in schwarz-weiß (keine Farben, keine Graustufen)
- 3. Spiegeln (horizontal oder vertikal)
- 4. Invertieren (Schwarz und Weiß vertauschen)

Mit einer roten Linie den Schnitt festlegen. Wie in Abb. 1. (Farbe: 255,0,0 Kontur: 0,01mm)

Weiß bleibt stehen!

### 2. Daten an den Laser schicken

Zusätzlich zu den Standardeinstellungen vom "normalen Lasern" müsst Ihr noch folgende wichtige Einstellungen treffen:

- 1. Datei "drucken"
- 2. Im Fenster "Allgemein" auf "Einrichten" klicken (Abb. 2)
- 3. "Einstellungen" klicken (Abb. 3)
- 4. Unter "Manual Control" (Abb. 4):

#### **Print Special Effects: Rubber Stamp**  Tuning: **4** Quality: **5**

Überprüft noch einmal Eure Einstellungen wie Format und Ursprung! Diese haben siech eventuell zurückgesetzt. Dann alles bestätigen und "drucken".

! Achtung: Beim nächsten mal Lasern muss man wieder von "Rubber **Stamp**" auf "**Normal**" umstellen ! Die Einstellung wird in Eurem Account gespeichert und muss von Euch wieder geändert werden!

#### 3. Jetzt geht´s los!

Der Stempel sollte ca. 1mm tief gelasert werden. Dazu folgende Einstellungen treffen:

Layer schwarz (wird graviert): Power: 100 % Speed: 18 % PPI: 500

Layer rot (wird geschnitten): Power: 100 % Speed: 8 % PPI: 350

Stempelmaterial mit der glatten Seite nach unten in den Laser legen. Nach dem Lasern den öligen Film mit Wasser abwaschen.

Stempel auf Halterung aufkleben und losstempeln!

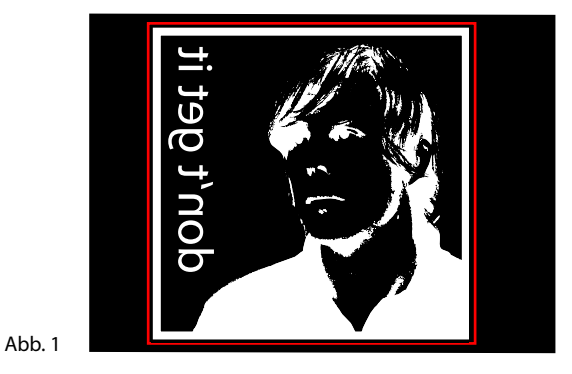

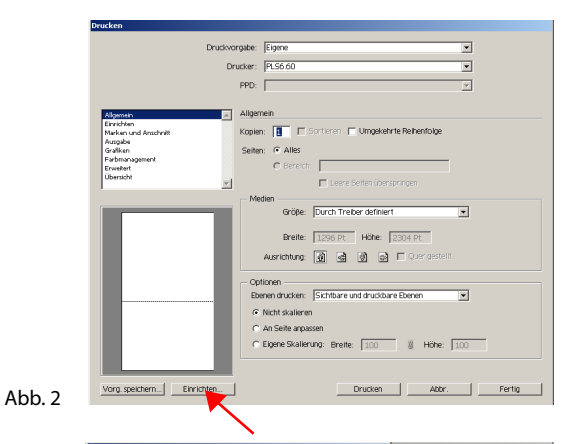

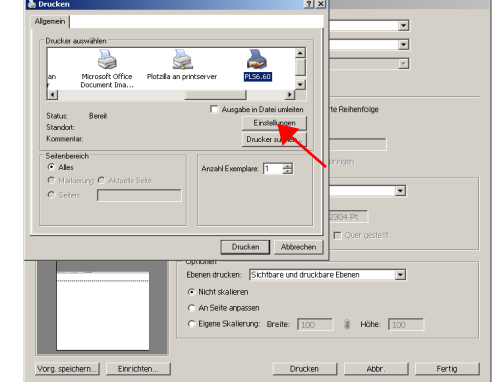

Abb. 3

Abb. 4

A ⊿∕  $2 + 1$ 

 $\overline{d}$